## **Using a Timecard Schedule**

- 1. Go to your individual timecard
- 2. Click the drop down arrow next to "Range of Dates" and choose "Current Pay Period" (the two week pay period will appear instead of only one week as listed in the example below.)

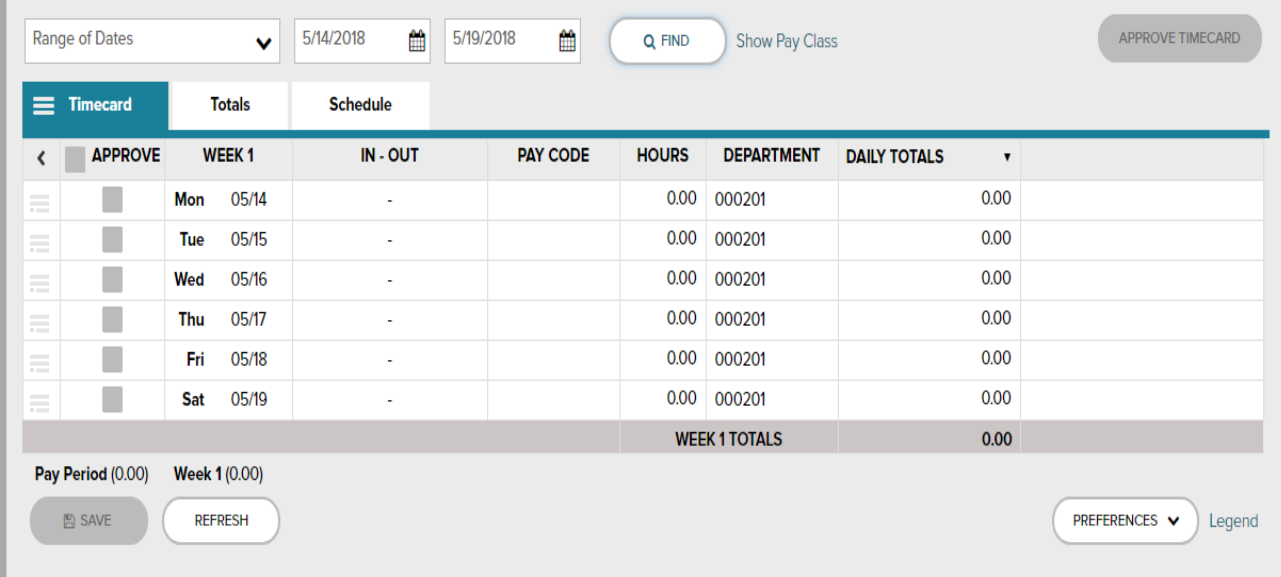

- 3. Click on tab "Schedule."
- 4. The Schedule will appear in blue under the cell to enter your time. The schedule is only a guideline of time to be entered and does not transmit to ADP as payable hours.

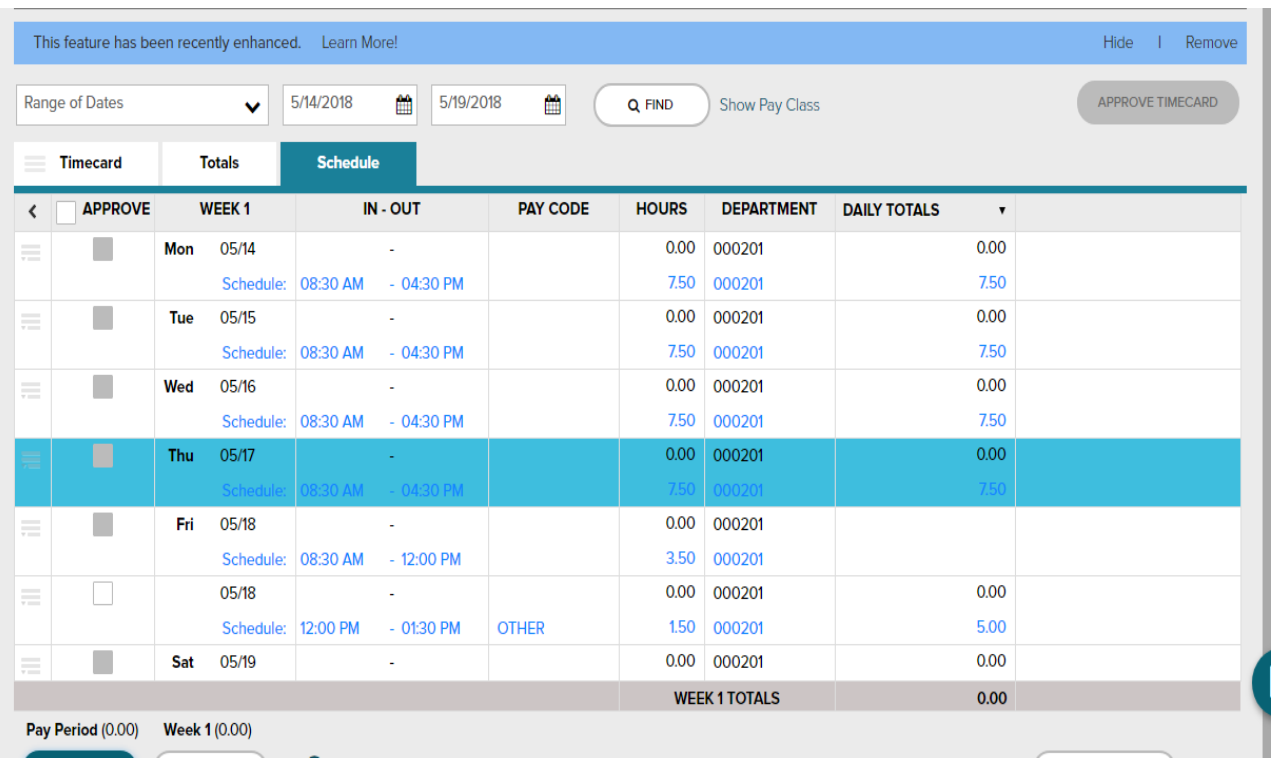

- 5. You MUST enter your time "IN" and "OUT" and additional "Other" hours listed for Friday. To enter hours, click on cells under the column "IN –OUT" (above schedule hours.) Clicking the left side of cell allows entry of time "IN" and clicking the right side of cell allows entry of time "OUT." Please see the example below. Hours have been entered for Monday, above schedule hours. In the row for Tuesday, the cell above "Schedule" time in has been clicked open for entry of actual time "IN."
- 6. After making your entries click "Save" at the bottom of timecard. If hours do not update after saving click "Refresh" at the bottom of timecard.

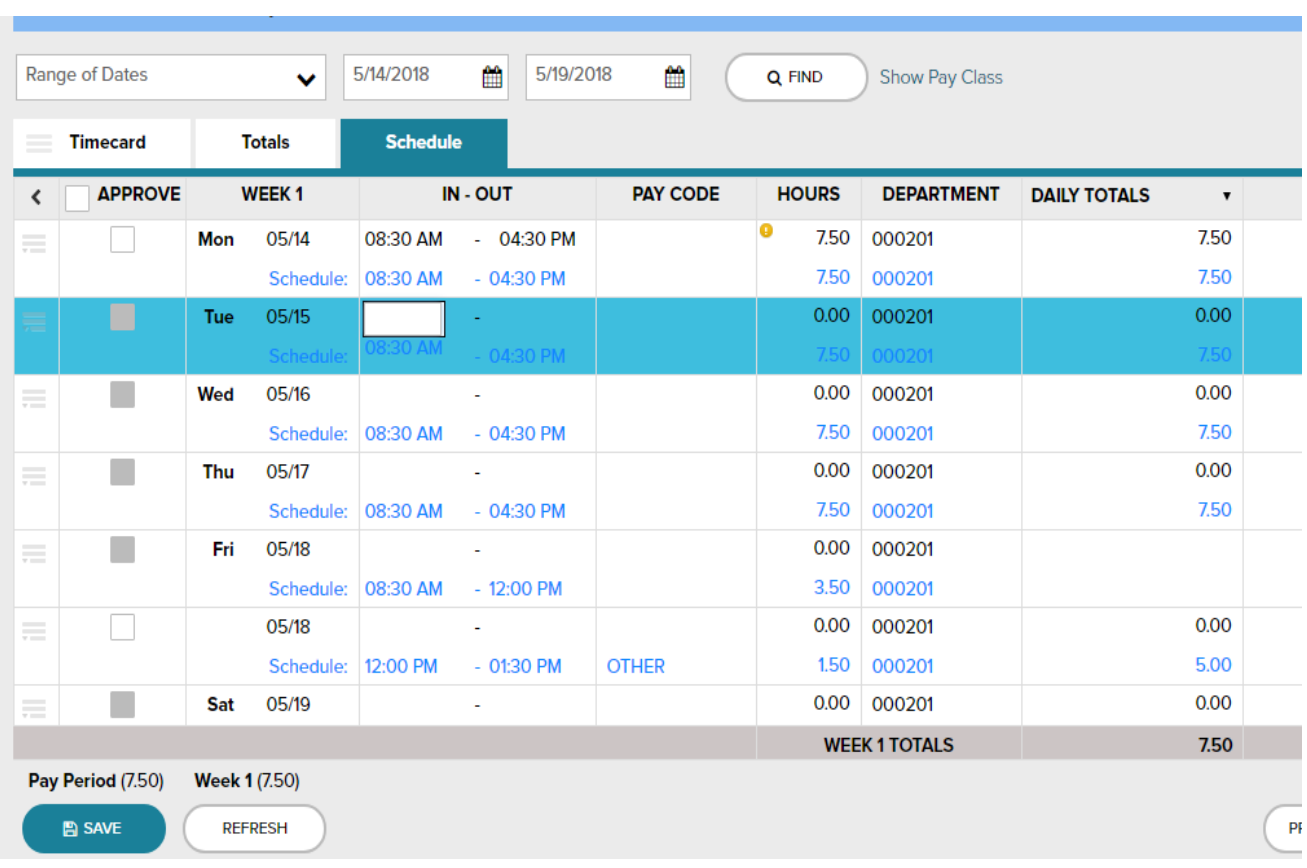